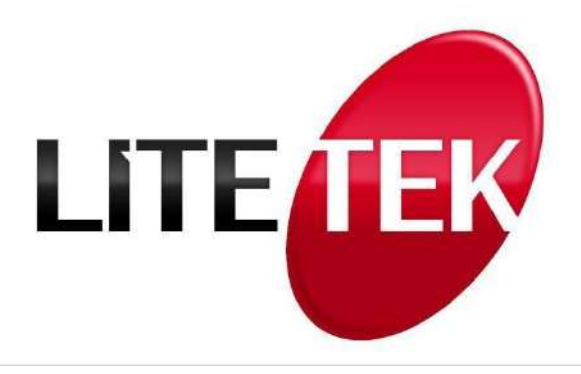

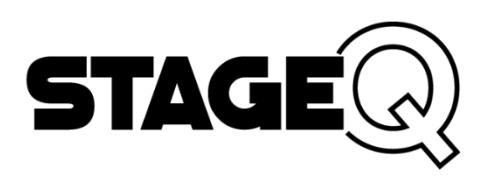

# Controlador DMX 1024 canales

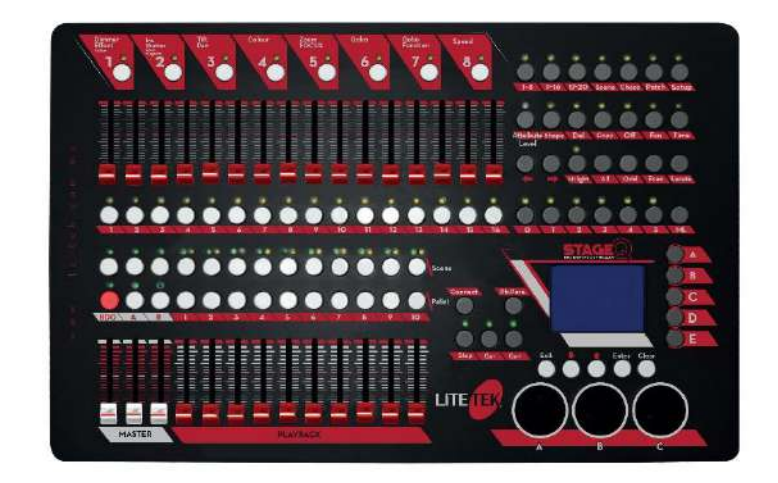

# **Manual de Usuario**

# 1 **Introducción**

STAGE Q es un control de iluminación inteligente DMX que puede controlar de manera independiente hasta 96 luminarias de 16 canales cada una. Su Sistema es compatible con librerías o profiles extensión R20 y ofrece efectos incorporados que permiten hacer la programación más rápida, tales como shapes, efectos de movimiento en pan y tilt, RGB rainbow, dimmer, chase, etc.…, igual que consolas de excelente nivel ofrecen. 10 escenas y 5 efectos pueden ser ejecutados simultáneamente.

### **1.1 Especificaciones**

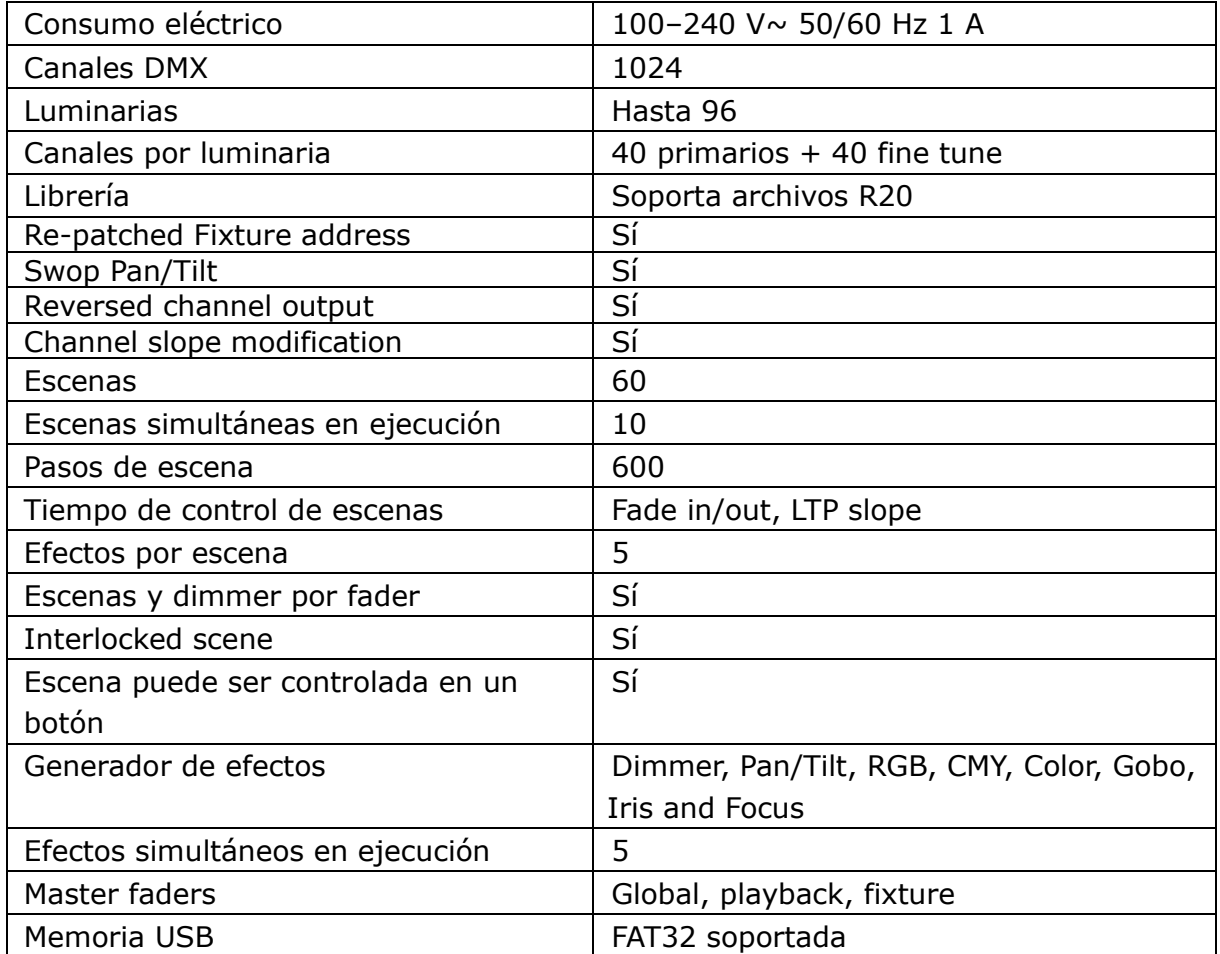

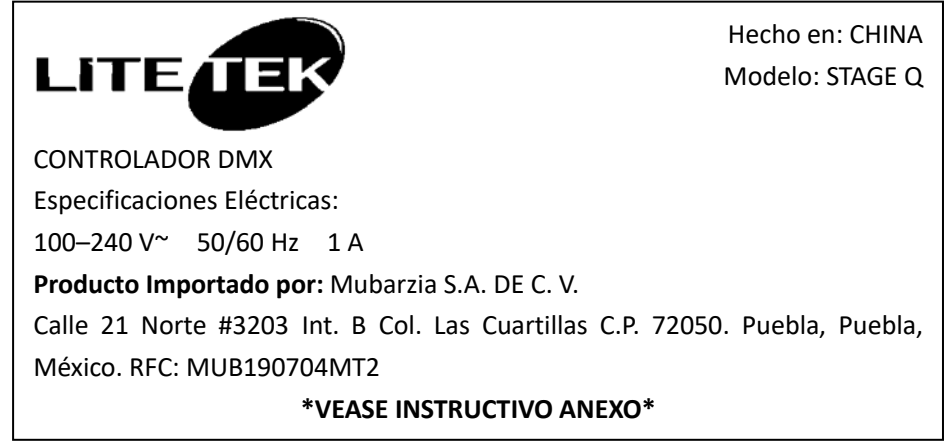

# **2 Operación**

# **2.1 Panel Frontal**

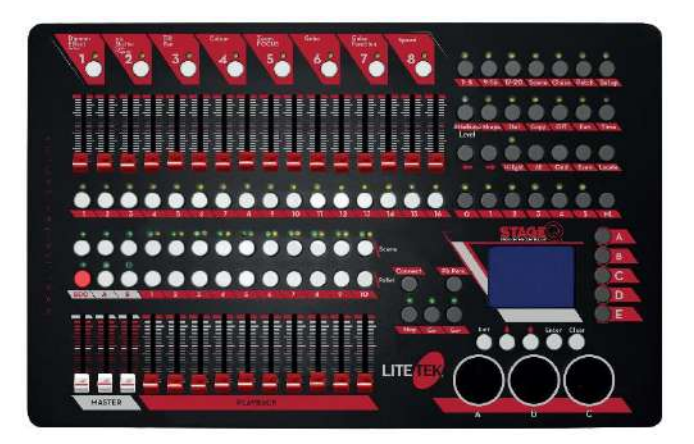

El panel frontal consiste en varias áreas:

• **Luminarias**: Incluye 16 botones, 16 faders y páginas.

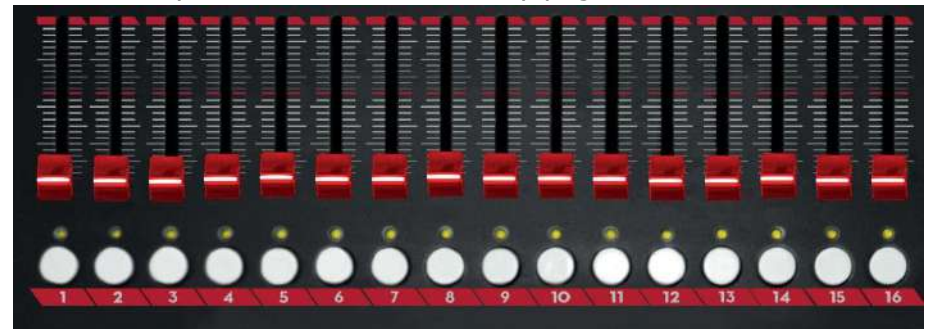

Hay 6 páginas de luminarias para un total de 96 luminarias. El botón <Attribute/Level> puede ser usado para cambiar las funciones de los 16 faders. Cuando se activa <Attribute>, los controles deslizables se utilizan para ajustar el valor del atributo que está por encima de los controles deslizables; Cuando <Level> se activa, los controles deslizables son para ajustar la intensidad de dimmer de las luminarias.

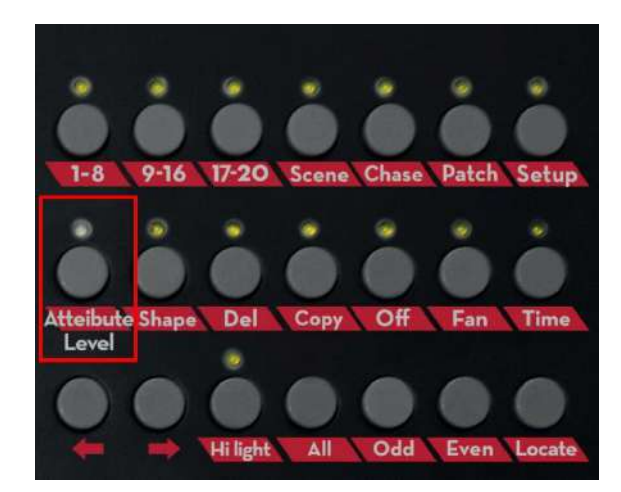

• **Playbacks:** Incluye 10 botones <Swop>, 10 botones <Flash>, 10 faders de playback, 5 Paginas <Page> y un botó <DBO>

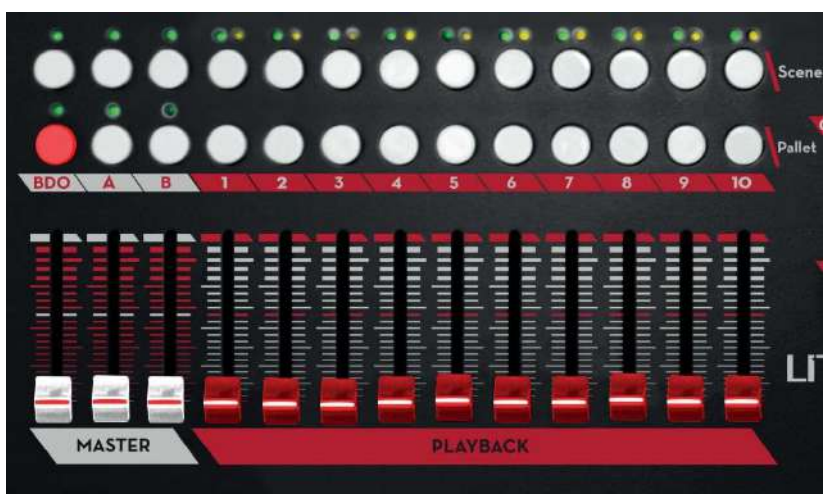

• **Atributos:** Incluye 8 botones <Attributes> y 3 bancos de atributos <Attribute bank>. Cada botón lleva 2 atributes respectivamente controlados por las ruedas A y B. Cuando el botón <Attribute/Level> se cambia <Attribute> lateralmente, los controles deslizables en el área de luminarias se pueden usar para controlar los atributos correspondientes.

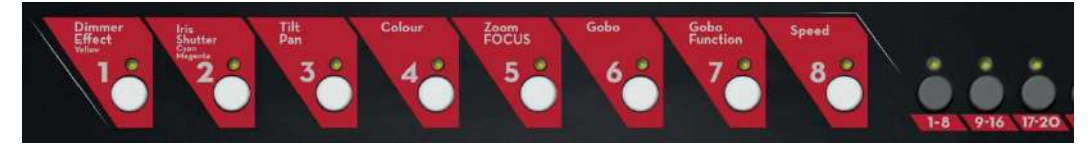

• **Area de Control de reproducción:** Incluye 5 botones de control de playback, <Connect>, <Stop>, <Go->, <Go+> y <Playback Parameters>.

• **Function area**: Operaciones como guardadoy copia de escenas, patch de luminarias pueden ser realizados desde esta área. Los botones leds de estos son para mostrar el estatus de las funciones.

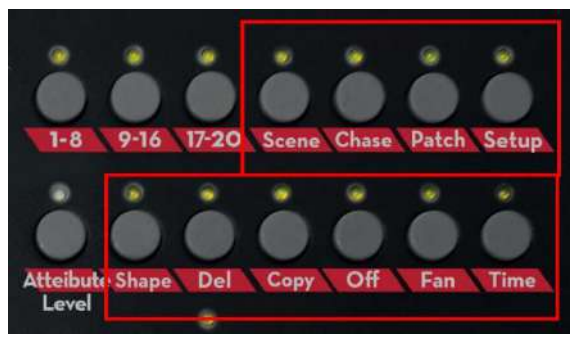

• **Area de control de Luminarias:** Incluye los botones <Previous>, <Next>, <HiLight>, <All>, <Odd>, <Even>, <Locate> y <ML>, botones para diferentes selecciones de luminarias.

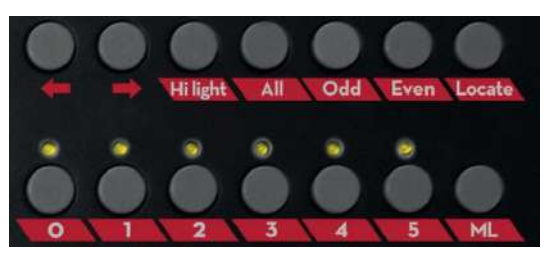

• **LCD**: The La pantalla LCD muestra perfectamente todas las operaciones que se realizan en la consola, tanto en patch, programación, y playback.

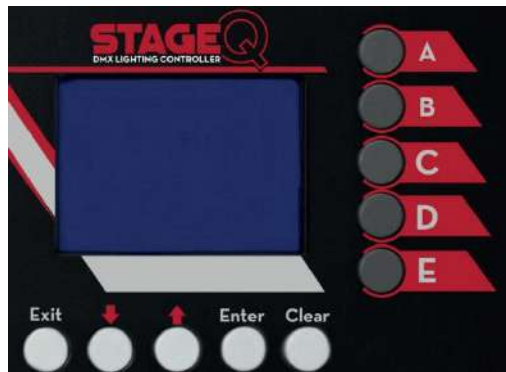

• **Rueda de ajuste**: <Wheel A> y <Wheel B> Con ellas controlamos los atributos, el tiempo de chase y valores en general de las funciones seleccionadas.

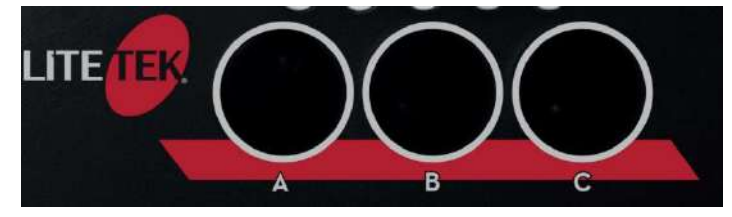

# **2.2 Glosario de términos**

- ⚫ HTP: Los canales con mayor valor de salida predominan.
- ⚫ LTP: Los canales de la última salida predominan.
- ⚫ Fade in: La intensidad de la luz va de cerrado a abierto suavemente.
- Fade out: La intensidad de la luz va de abierto a cerrado suavemente

⚫ Escena: Cue, Conjunto de atributos en las luminarias seleccionadas guardadas en un fader o botón.

- ⚫ Chase: Secuencia de escenas.
- ⚫ Chase Steps: Pasos individuales dentro de un chase.

⚫ Playback: Área del Sistema que puede reproduce escenas o chases grabados por medio de faders en los que han sido guardados.

⚫ Record by fixture: Modo default de guardado de escenas. Significa que todos los atributos de cada luminaria que hayan sido modificados o no se guardarán en el cue. Así que cuando tú llames el cue se verá exactamente igual a como la guardaste. Aunque esto puede ser diferente si combinas cues.

⚫ Record by channel: En este modo de guardado de escena solo se guardan los canales que hayan sido modificados, los demás canales quedarán sin valor. Si modificas pan y tilt, cuando actives ese cue todos los demás atributos de la luminaria quedarán sin cambios.

# **3. Patch**

### **3.1 Crear**

3.1.1 Patch dimmer

1) Presione <Patch>, después presione <A> [Patch Dimmer].

2) El address de inicio por default es el 001, Puedes verlo en el display en la línea 2. Puede seleccionarlo o cambiarlo girando la rueda de control correspondiente (dial) Presione <D> [Auto calculate Addr.] para addressar automáticamente.

3) Para parchear un dimmer sencillo, presiona un botón de luminaria y quedará asignado a este botón y fader correspondiente al botón. Para parchear varios dimmers presiona el primero y el ultimo canal de dimmer que quieres parchear y todos en ese rango quedarán asignados.

4) Para parchear otro dimmer en el mismo fader, vuelve a seleccionar el mismo botón y quedarán asignados al mismo fader.

3.1.2 Patch luminarias

1) Presiona <Patch>, después, presiona <B> [Patch Fixtures]. Si la librería que necesitas no está en el control, copia las librerías (\*.R20) desde una computadora a una memoria USB.

2) Selecciona una librería desde el control o desde la memoria USB.

3) Presiona <Up> o <Down> para recorrer la lista, cuando encuentres la luminaria deseada oprime el botón correspondiente (soft key) A – E. Cuando una librería es cargada desde una memoria USB, la librería se quedará guardada en la consola.

4) El display te mostrará el primer canal DMX libre de la consola para ser parcheado. Puedes cambiarlo si deseas usar otro canal con el dial correspondiente.

5) Presiona un botón de luminaria para asignarla. Puedes asignar variar luminarias del mismo modelo al mismo tiempo oprimiendo juntos el primer y el último botón de luminaria. Si el botón escogido ya está en uso, el parcheo no se llevará a cabo, hasta que se escoja un botón de luminaria que no está ocupado.

3.1.3 Viendo el parcheo de la consola.

Presione <E> [Patch Information] para ver la información del parcheo.

# **3.2 Editar**

3.2.1 Cambiando dirección DMX (address).

Tú puedes re parchear una luminaria a un diferente canal DMX o cambiar a la otra salida. Toda la programación se mantiene.

1) Si no estás en el menú de parcheo ingresa, presiona <Patch> para entrar.

2) Presiona <C> [Re-patch Fixture].

3) Será mostrada la dirección DMX actual en la línea 2, puede cambiarlo girando la rueda de control correspondiente (dial).

4) Una vez tenga la dirección presione el botón correspondiente a la luminaria que desea re-parchear.

5) Presione <Enter> para confirmar.

3.2.2 Borrando luminarias en el parcheo.

1) Ingresa a la función Patch, presiona <Patch> para entrar.

2) Presiona <Delete> para entrar en el menú de borrado de parcheo.

3) Presiona <Fixture> el botón de la luminaria que deseas borrar o gira el dial <Wheel Value> para seleccionar la luminaria en el display. presiona <Enter> para confirmar el borrado.

## **4. Controlando luminarias**

#### **4.1 Seleccionando luminarias**

⚫ **Seleccionar una luminaria**: Presione el botón de luminaria que desee, el led del botón se encenderá.

⚫ **Seleccionar un rango de luminarias**: Para seleccionar un rango de luminarias, mantenga presionados el botón correspondiente a la primera luminaria y a la última.

⚫ **Paso a paso a través de las luminarias seleccionadas, una a la vez**: Si has seleccionado un rango de luminarias, la consola tiene la posibilidad de seleccionar de entre las luminarias seleccionadas mediante los botones < $\leftrightarrow$  o < $\rightarrow$ > ubicados debajo de los botones de luminarias. Si la función <HiLight> está activada, la luminaria seleccionada se encenderá por sobre las demás.

### **4.2 Modificar el valor de un atributo.**

1) Seleccione una luminaria.

2) Seleccione un atributo. Entonces, use <Wheel A> and <Wheel B> (diales) para ajustar el valor.

3) Para ver los valores de salida presione <Output>.

#### **4.3 Opciones avanzadas**

⚫ **Locate luminarias**: Seleccione luminarias; Presione <POSITION> en el área de control de luminarias para llamar (Locate) las luminarias seleccionadas.

⚫ **Alinear ajuste de otras luminarias**: Seleccione una luminaria; Presione <SELECT> en el área de control de luminarias, entonces presione <A>, los valores de todos los atributos todas las luminarias seleccionadas se alinearán con la primera luminaria.

⚫ **Alinear atributos**: Seleccione unas luminarias y seleccione atributos; Presione <SELECT> en el área de control de luminarias, entonces presione <B>, los valores de los atributos de todas las luminarias seleccionadas se alinearán con la primera luminaria.

#### **4.4 Modo fan**

El modo fan abre un grupo de luminarias para producir un abanico de rayos. La primera y la última luminaria son las más afectadas, y las luminarias son las menos afectadas y la cantidad de este efecto se ajusta con las ruedas (dial). El efecto fan normalmente se usa en los atributos de pan y tilt, pero puede usarse en cualquier atributo.

- 1) Selecciona luminarias.
- 2) Selecciona atributos.
- 3) Presiona <Fan> en el área de funciones, el led encenderá.
- 4) Ajusta la cantidad de efecto usando las ruedas (dial).
- 5) Presiona <Fan> de nuevo cuando termines los ajustes.

### **4.5 Borrar el programador**

⚫ **Borrar el programador**: Presione <Clear> en el área de menú.

⚫ **Borra un determinado atributo de una determinada luminaria**: Seleccione la luminaria deseada. Presione <Off> en el área de funciones, presione <B> [se apagará la luminaria seleccionada para borrar la luminaria del programador o presiona <OFF> y luego <C>/<D> para borrar los atributos de la luminaria en el programador.

# **5. Shapes (efectos)**

Un shape o efecto, es simplemente una secuencia de movimientos pre programado que usualmente se repite varias veces. Los efectos más comunes son círculos, espirales, cuadros, etc. Hay otros al azar, que no se repiten. Cuando aplicas un efecto, este trabajará con los ajustes actuales de la luminaria. Si aplicas un efecto o shape de círculo a los atributos de la luminaria, el centro del círculo es la posición pan y tilt actual. Puedes cambiar el tamaño y la velocidad del círculo.

Los efectos pueden ser aplicados a otros atributos de la luminaria, no solo pan y tilt. Los puedes usar para cambiar gobos, colores, iris y otros atributos. Cada efecto está hecho para cambiar un atributo en especial.

### **Seleccionando un efecto**

- 1) Seleccione luminaria.
- 2) Presione <Shape>.
- 3) Presione <A> [Playback a shape];
- 4) Presione <Up> o <Down> para seleccionar un efecto, confirmar con soft key
- 5) El efecto se aplicará a todas las luminarias seleccionadas.

### **5.1 Cambiando tamaño y velocidad de un efecto**

- 1) Presione <Shape>.
- 2) Presione <B> [Edit a shape].
- 3) Se iluminará el efecto que deseas editar y presiona <Exit> para volver al menú anterior.
	- 4) Presiona <C> [Shape Parameters].
- 5) Selecciona con la soft key correspondiente el parámetro que deseas modificar. Ahora puedes cambiar el valor con el dial.
	- Size: Amplitud.
	- ⚫ Speed: Velocidad del efecto.
	- ⚫ Repeat: Repite patrones después de repetir número de luminarias.
	- ⚫ Spread: Delay

#### **5.2 Borrar un efecto**

- 1) Presione <Shape>.
- 2) Presione <Delete>.
- 3) Selecciona el efecto que deseas borrar con las soft keys;
- 4) Presiona <Enter> para confirmar.

#### **5.3 Memorias (Playback Parameters)**

La consola STAGE Q tiene 10 faders para reproducción a lo largo de la parte de abajo. En total son 10 memorias por cada uno de los bancos A y B, por 3 páginas diferentes 1, 2 y 3. En los que puedes grabar tus efectos y escenas o cues. Cuando activas un faders tú puedes determinar si la forma debe comenzar a tamaño completo y velocidad al instante, (Static) o si la velocidad y/o el tamaño de la forma deberían atenuarse (Timed). Si el modo de reproducción de la memoria está en 0 la reproducción será instantánea.

- 1) En el menú de efectos, Presiona <E>.
- 2) Presiona un botón de memoria para configurar los parámetros de reproducción.
- 3) <A> Selecciona entre Static o Timed.
- 4) <B> velocidad de entrada Static o Timed.
- 5) <C> Te permite quitar la compensación causada por el efecto cuando es detenido.

### **6. Palettes**

 Cuando programas un show encontrarás que es muy útil que instantáneamente llames alguna posición como el centro del escenario, o algún color en especial como rojo, verde, en lugar de tener que ajustarlo con las ruedas cada vez que quieras ese mismo color o posición.

La consola STAGE Q tiene páginas ajustables llamados Palletes, los cuales te permiten hacer eso. La consola STAGE Q carga 10 colores, 10 gobos y 10 posiciones preprogramadas cuando asignas una luminaria.

Esto significa que si cambias a otro lugar solo tendrás que reprogramar los palettes de posición en lugar de grabar todas las memorias, por eso siempre se deben usar palettes y no los valores de las ruedas.

#### **6.1 Grabando un Palette**

1) Presione <Clear> para borrar el programador.

2) Seleccione las luminarias a las que quiere guardas palettes.

3) Usando los botones de atributos y las ruedas, acomode los valores que desea en cada una. Sólo los atributos que has cambiado serán grabados, pan/tilt, color, gobo, etc.

4) Presiona <Scene>, ahora escoge el botón <Palette> para grabarlo.

### **6.2 Borrar un Palette**

Presiona <Delete> y después 2 veces el palette que quieres borrar.

#### **6.3 Llamando un palette**

- 1) Selecciona las luminarias a las que quieres aplicar el palette.
- 2) Presiona <Palette> para llamarlo.

# **7. Escena o cue**

Hay muchas funciones en la consola un efecto de iluminación complejo, y la parte fundamental es la escena, en la cual tú puedes guardar lo que se ve usando tus luces.

#### **7.1 Grabando una escena**

3) Presiona <Clear> para borrar el programador.

4) Edita un efecto en las luminarias. Puedes agregar hasta 5 efectos. Sólo las luminarias que han sido editadas se grabarán.

5) Presiona <Scene>. Se encenderá el led del botón y parpadearán los leds de las memorias que están libreas para guardar escenas, las que estén ocupadas estarán encendidas sin parpadear.

6) Presiona <C> para escoger entre grabar por luminaria o por canal.

⚫ Grabando por fixture (luminaria): Todos los canales de las luminarias que han sido editadas se grabarán.

⚫ Grabando por channel (canal): Sólo los datos de los canales que han sido editados serán grabados.

7) Presiona una memoria vacía <Playback> para grabar la escena.

# **7.2 Función Include**

Algunas veces es útil poder reusar parte de una memoria en otra. Si grabaste algo y te gusto puedes usarlo en otra memoria cambiando gobos y colores.

Normalmente cuando usas una memoria, su información no se carga en el programador, por lo que no puedes activar una memoria, modificarla y grabarla en una nueva. La función INCLUDE permite recargar una memoria en el programador. Después podrás usarla en otra nueva.

- 1) Presiona <Copy>.
- 2) Presiona el botón de la memoria deseada <Playback>.
- 3) Presiona <Enter> para confirmar.

#### **7.3 Borrar una escena**

Presiona <Delete> para entrar al menú de borrar. Luego presiona la memoria que deseas borrar, presiónala nuevamente para confirmar.

## **7.4 Time (tiempo)**

Presiona <Time>, y después una memoria para ajustar los tiempos. Puedes configurar los tiempos de Fade in y Fade out independientemente por cada memoria.

Los tiempos también pueden ser afectados por el modo de escena:

- Mode 0 Sin tiempos de escena. Escena instantánea.
- Mode 1 Los tiempos se ajustan con el fader.
- ⚫ Mode 2 La escena entra controlada por el fader de la memoria.

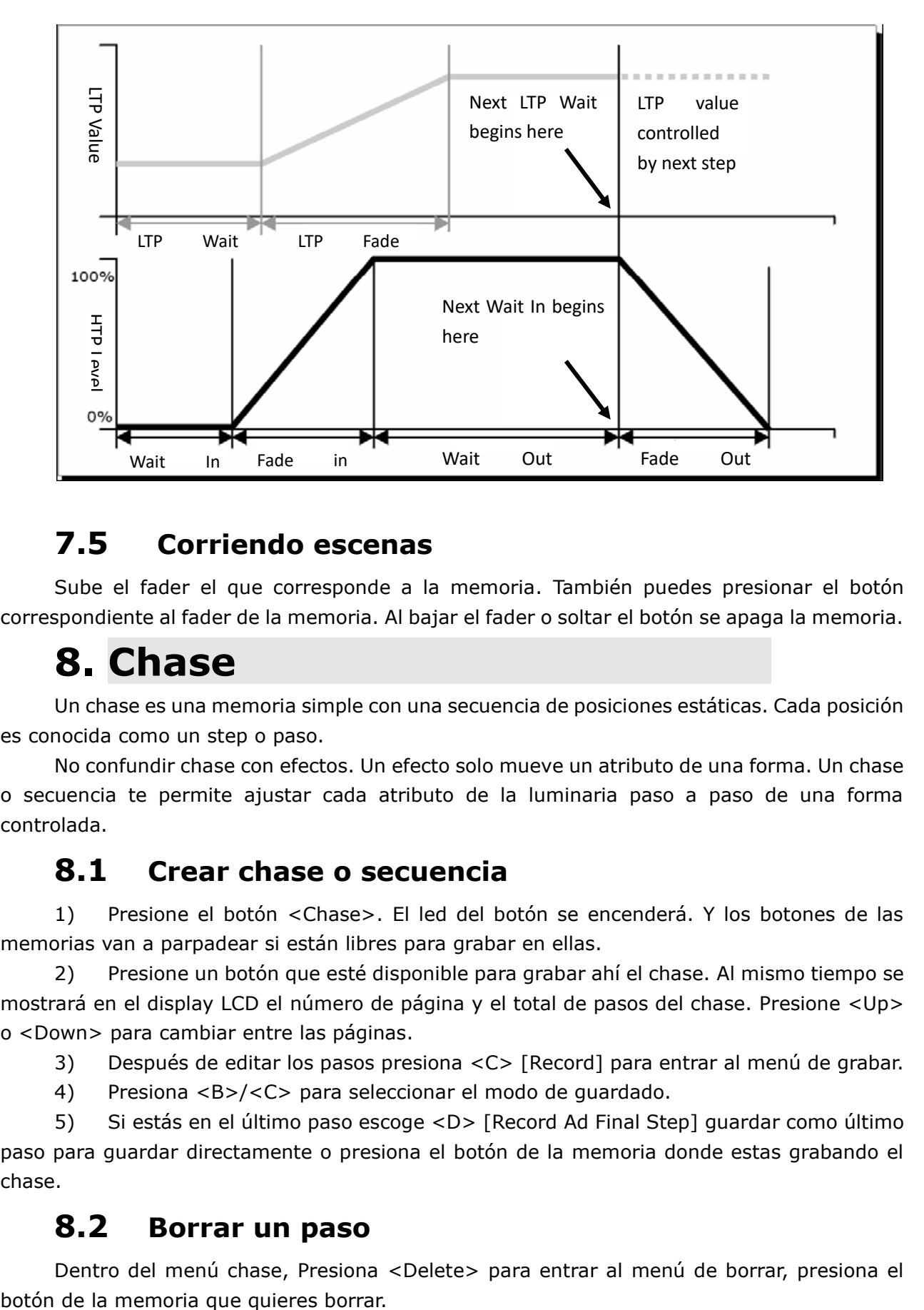

# **7.5 Corriendo escenas**

Sube el fader el que corresponde a la memoria. También puedes presionar el botón correspondiente al fader de la memoria. Al bajar el fader o soltar el botón se apaga la memoria.

# **8. Chase**

Un chase es una memoria simple con una secuencia de posiciones estáticas. Cada posición es conocida como un step o paso.

No confundir chase con efectos. Un efecto solo mueve un atributo de una forma. Un chase o secuencia te permite ajustar cada atributo de la luminaria paso a paso de una forma controlada.

### **8.1 Crear chase o secuencia**

1) Presione el botón <Chase>. El led del botón se encenderá. Y los botones de las memorias van a parpadear si están libres para grabar en ellas.

2) Presione un botón que esté disponible para grabar ahí el chase. Al mismo tiempo se mostrará en el display LCD el número de página y el total de pasos del chase. Presione <Up> o <Down> para cambiar entre las páginas.

3) Después de editar los pasos presiona <C> [Record] para entrar al menú de grabar.

4) Presiona <B>/<C> para seleccionar el modo de guardado.

5) Si estás en el último paso escoge <D> [Record Ad Final Step] guardar como último paso para guardar directamente o presiona el botón de la memoria donde estas grabando el chase.

### **8.2 Borrar un paso**

Dentro del menú chase, Presiona <Delete> para entrar al menú de borrar, presiona el

## **8.3 Tiempo de paso de un chase**

En el menú de chase, presiona <Time> y luego el botón de la memoria que desea editar. Presiona <Up> o <Down> para recorrer las páginas, presiona la soft key correspondiente a la opción que quieres editar, con la rueda cambia el valor y presiona <Enter> para confirmar.

Las opciones de tiempo son:

[Wait Fade In] – Espera tiempo antes de Fade in de un canal HTP.

[Wait Fade Out] – Espera tiempo antes de Fade out de un canal HTP.

[Fade In] – Tiempo de Fade in un canal HTP.

[Fade Out] – Tiempo de Fade out de un canal HTP.

[LTP Slope] – Tiempo de Fade en un canal LTP.

[LTP Wait] – El tiempo de espera antes de Fade de un canal LTP.

[Connect] – Si cierras la conexión la escena se pondrá en pausa hasta de presiones <Go+>  $o < Go - >$ .

[Simple Step] – Tiempo global en los pasos de la escena.

[Complex Step] – Tiempo especial para cada paso.

#### **8.4 Incluir pasos**

En el menú de chase, presione el botón de la memoria que desea copiar, la memoria será importada.

#### **8.5 Global Time**

1) Presione <Time>;

2) Presione la escena que desea, presione <Up> o <Down> para recorrer las páginas, presiona la soft key correspondiente para seleccionar las opciones de edición, gire la rueda para cambiar los valores, presione <Enter> para confirmar.

#### **8.6 Borrar una escena**

- 1) Presione <Delete>
- 2) Presione el botón de la memoria que desea borrar 2 veces.

#### **8.7 Copiar una escena**

1) Presione el botón de la memoria que desea copiar la escena.

2) Presione el botón de otra memoria. La escena en el primer botón será copiada al Segundo botón.

### **8.8 Corriendo un chase**

Suba el fader del chase en la página correspondiente, para apagar, solo baje el fader.

# **9. Setup**

# **9.1 Memoria USB**

En el primer menú, presione el botón <Setup>, después presione <A> - "U-Disk". Seleccione "Save Data" o "Read Data". En el menú "Save Data", use las ruedas para cambiar caracteres, muévase con las teclas arriba y abajo. Presione Enter para guardar.

# **9.2 Borrado de datos**

Presione <Setup> presione <B> para entrar en el menú de borrado de datos.

# **9.3 Seleccione idioma**

Presione <Setup>. Verá en el display LCD "English/ 中 文 ". Presione el soft key correspondiente para cambiar idioma.

# **9.4 Manejo de librerías**

Presione <Setup>, presione <D> para borrar o actualizar las luminarias de la librería.